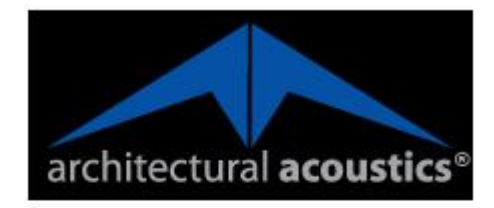

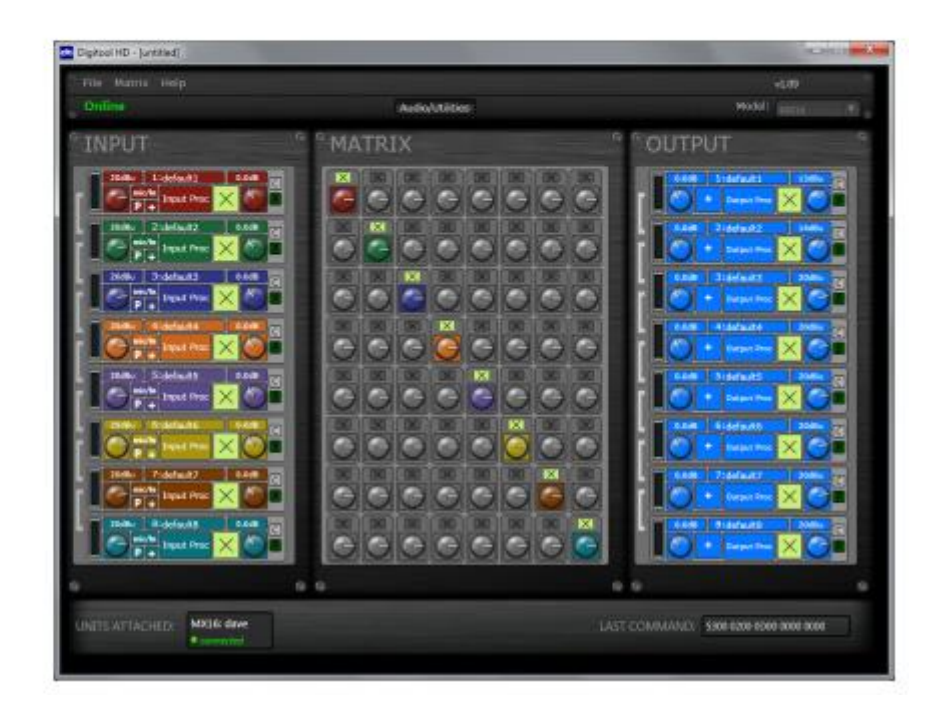

# Digitool HD User Guide

Version 1.13.0

April 11, 2013

## **Copyright notice**

The information contained in this manual is subject to change without notice. Peavey Electronics is not liable for improper installation or configuration. The information contained herein is intended only as an aid to qualified personnel in the design, installation and maintenance of engineered audio systems. The installing contractor or end user is ultimately responsible for the successful implementation of these systems.

All creative content in this manual, including the layout, art design, content, photography, drawings, specifications and all other intellectual property is Copyright © 2013 Peavey Electronics Corporation. All Rights Reserved. Features & specifications subject to change without notice.

Prepared by Peavey Digital Research, 6 Elm Place, Eynsham, Oxford, OX29 4BD, UK.

Email:aatechsupport@peavey.com

## **Scope**

This guide introduces and explains how to use the features of Digitool HD, a tool for configuring Digitool audio processing and control systems.

It is assumed that you have already installed Digitool audio processing products, as described in the individual manuals for those devices.

# **Contents**

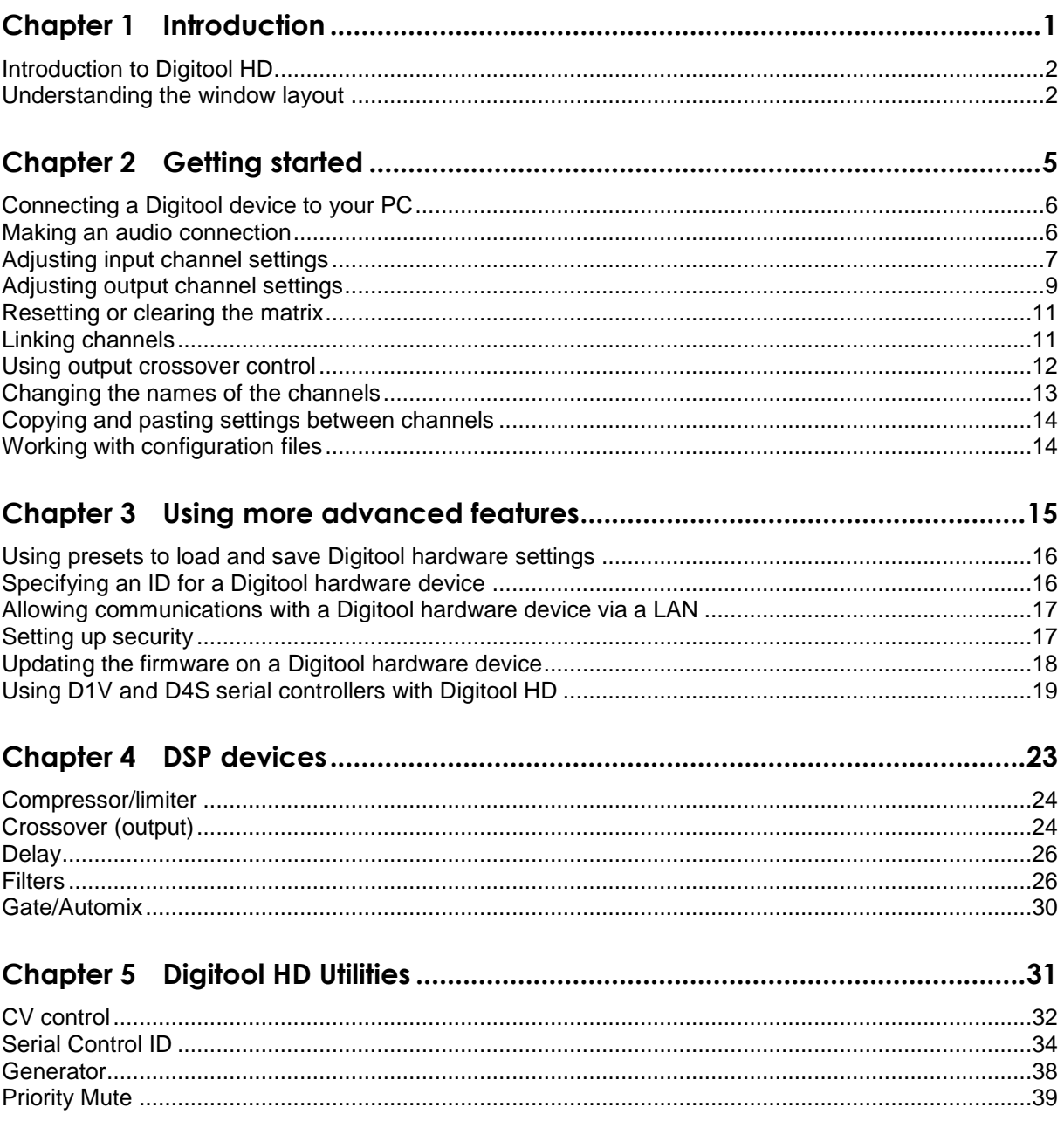

# <span id="page-4-0"></span>**Chapter 1 Introduction**

# <span id="page-4-1"></span>**In This Chapter**

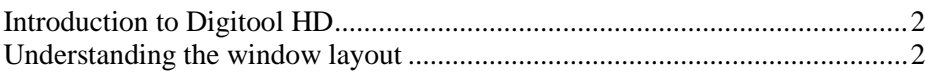

## <span id="page-5-0"></span>**Introduction to Digitool HD**

Digitool HD is a Windows application that allows you to configure one or more Digitool audio processing devices attached to the PC via USB connections.

You can set up connections between input and output connectors on the devices and configure the DSP features to control the characteristics of the audio. There is a full complement of DSP components that can be enabled on every input and output that cover most audio processing applications. Available components include filters, gates, compressors and delays.

As you make changes to settings for a Digitool hardware device in Digitool HD, the configuration on the hardware is updated immediately. The settings are stored in flash memory and will remain active even if the unit is power-cycled.

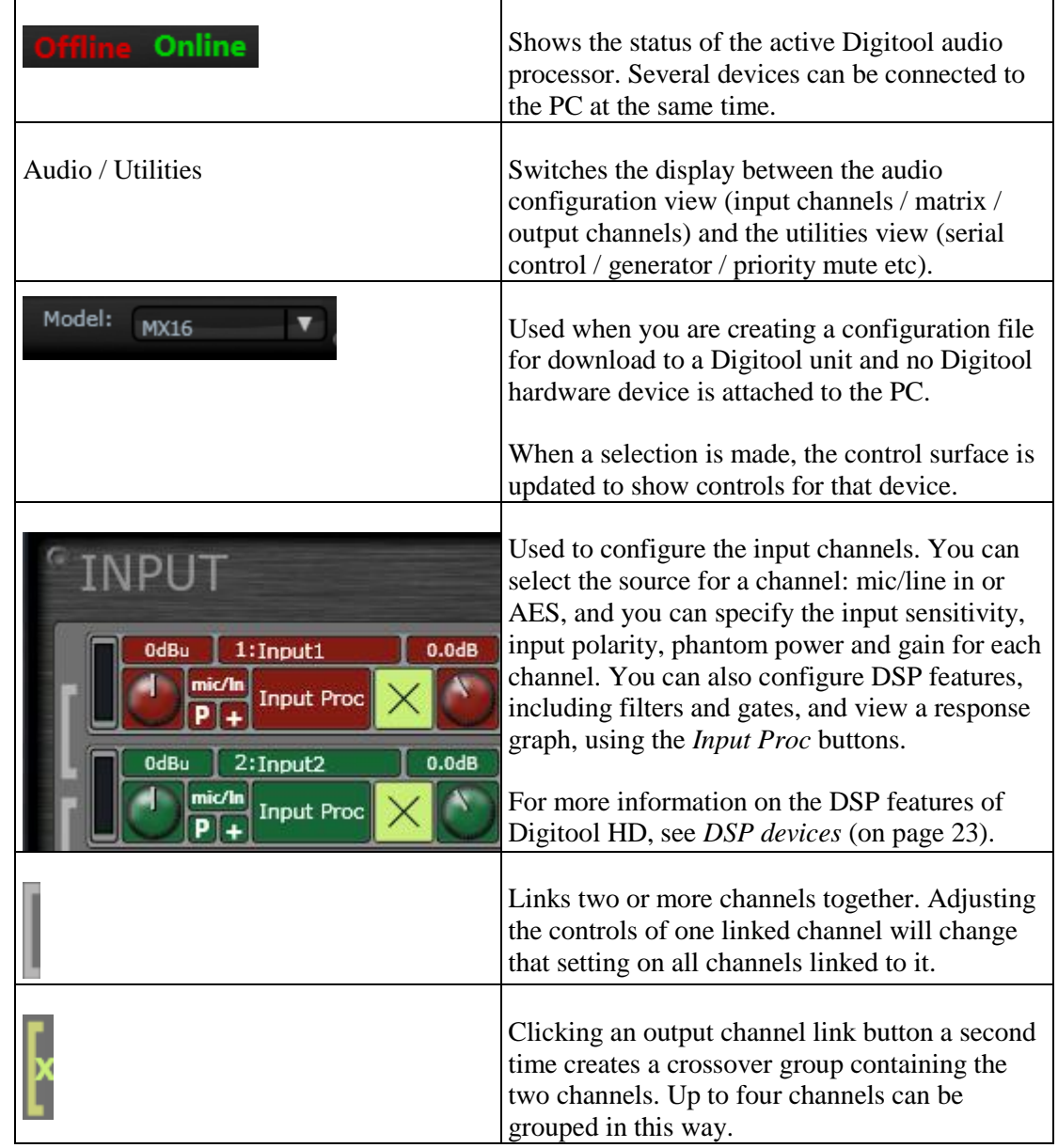

## <span id="page-5-1"></span>**Understanding the window layout**

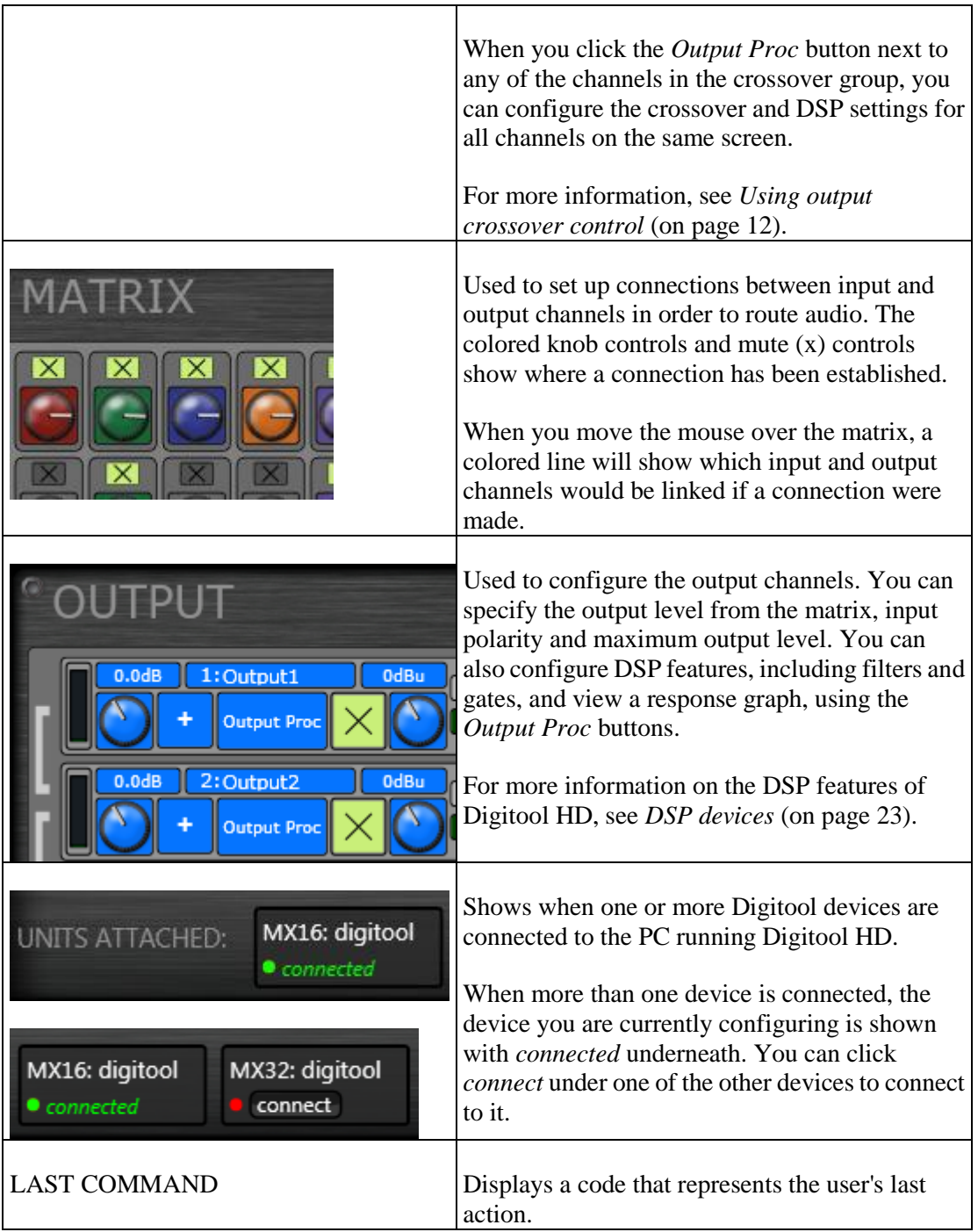

# <span id="page-8-1"></span><span id="page-8-0"></span>**Chapter 2 Getting started**

# **In This Chapter**

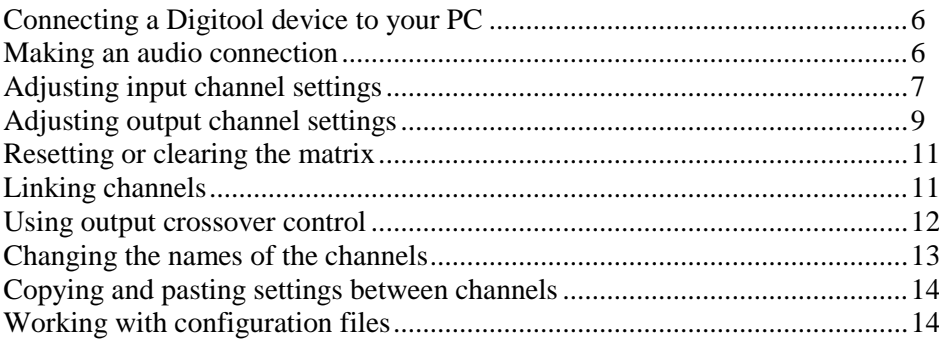

## <span id="page-9-0"></span>**Connecting a Digitool device to your PC**

In order to run Digitool HD with a Digitool audio processor, you must make a USB connection between the PC running Digitool HD and the Digitool audio processor, as shown below.

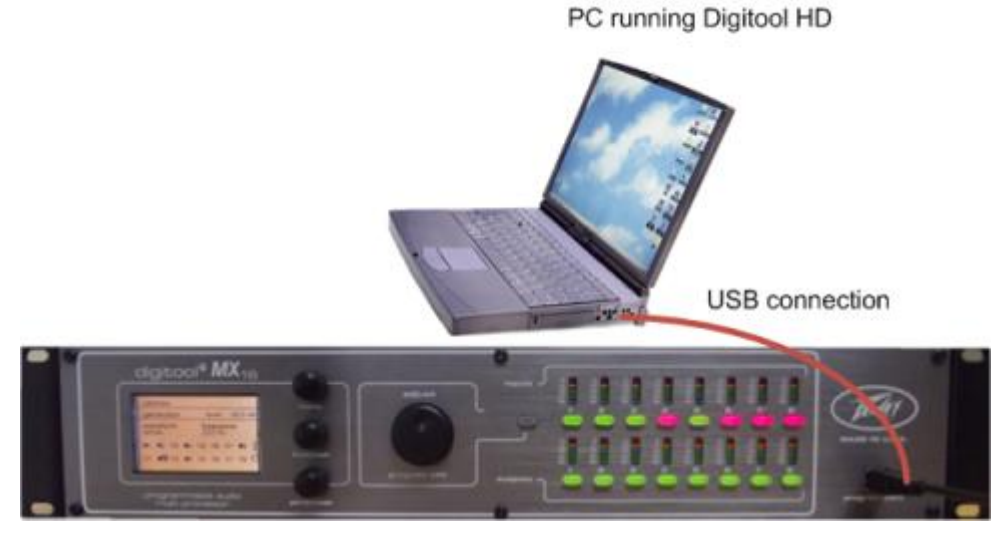

The sections in the remainder of this manual assume that the connection has been made.

**Note:** It is not currently possible to configure a Digitool device over a network connection.

## <span id="page-9-1"></span>**Making an audio connection**

1. Hover the mouse over the **MATRIX** part of the window until a line is displayed between the input channel you want to use and the output channel you want to use.

In the example below, we are making a connection between input channel 1 and output channel 2.

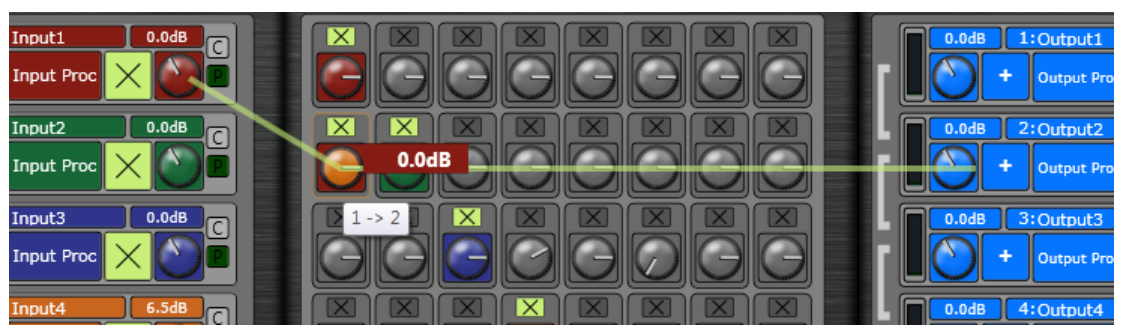

2. Click the  $\boxtimes$  (mute) button inside the selection box to change it to  $\boxtimes$  and open the connection.

A level control for adjusting the mix will become available.

**Note**: If you are using a Digitool hardware device with more than 8 channels, you will need to scroll the matrix display to view all the available cross points on the matrix.

# <span id="page-10-0"></span>**Adjusting input channel settings**

Each input channel can be configured using the controls under *INPUT* on the left of the window.

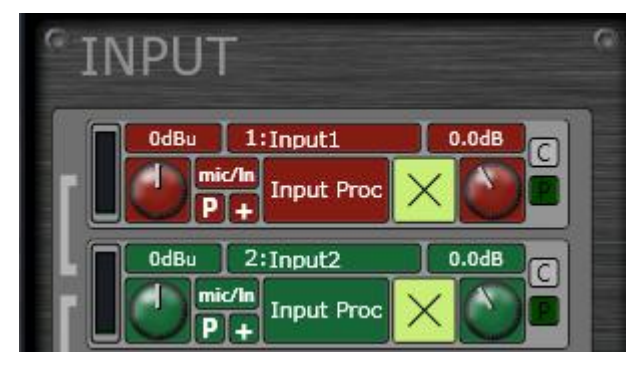

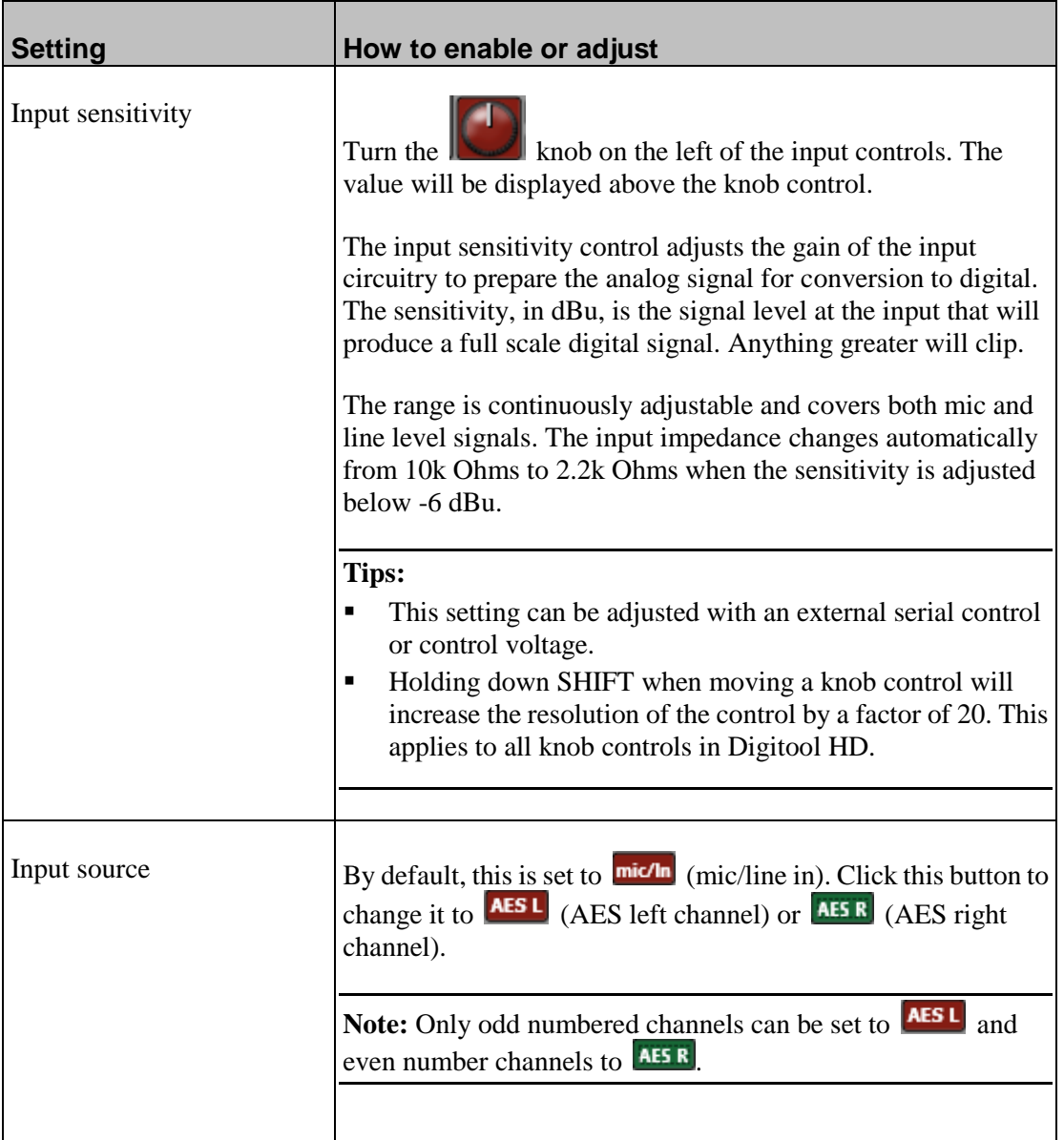

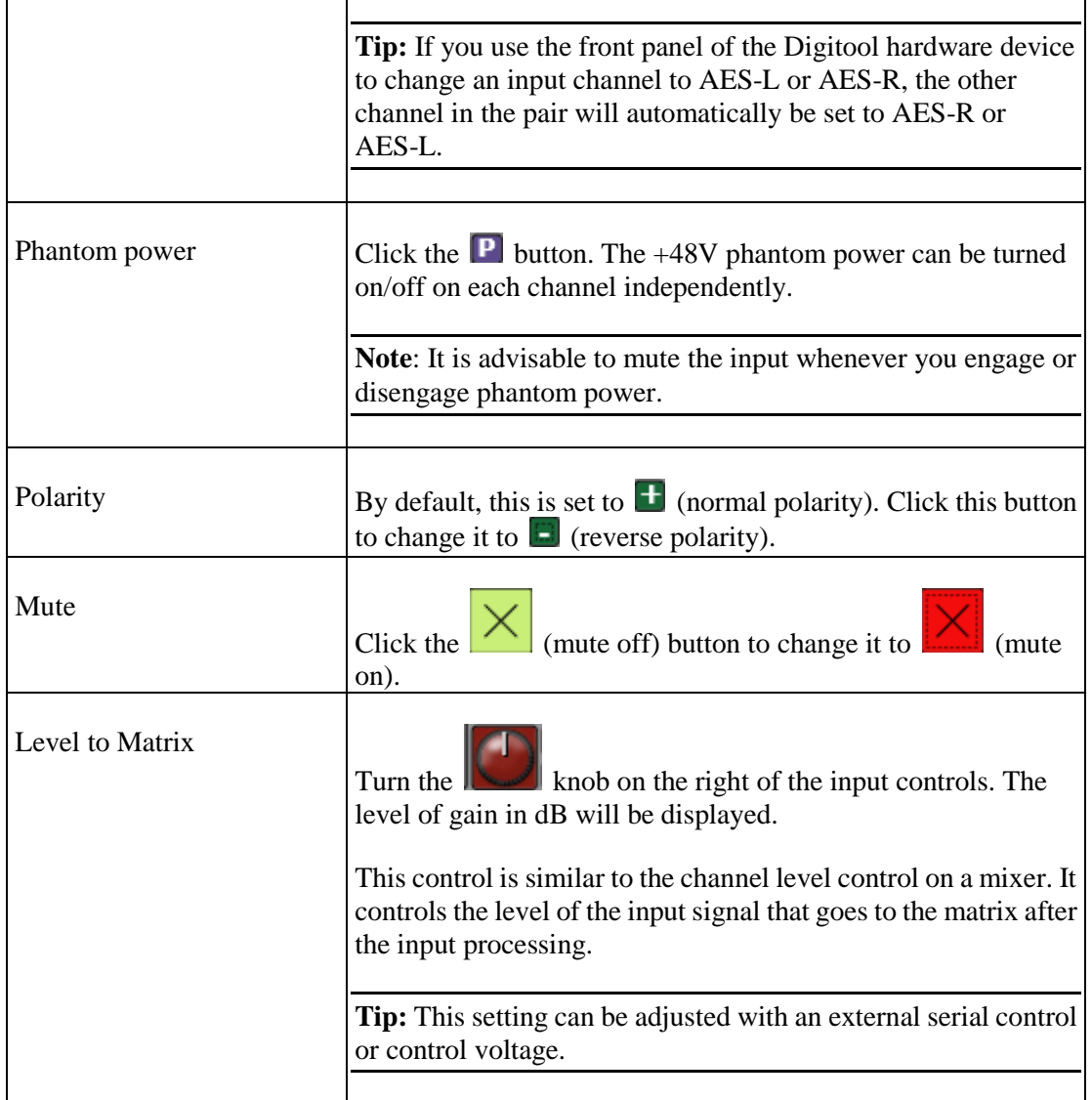

![](_page_11_Picture_135.jpeg)

Clicking this button will open a window and give access to all of the input processing controls, including filters, gates, compressor/limiter and delay. The controls are arranged in the order in which the functions are applied to the input signal.

![](_page_11_Picture_136.jpeg)

#### **Filter response graph**

The graph shows the response of the filters. The dotted line shows the phase while the solid line shows the level.

![](_page_12_Picture_78.jpeg)

![](_page_12_Figure_4.jpeg)

# <span id="page-12-0"></span>**Adjusting output channel settings**

Each output channel can be configured using the controls under *OUTPUT* on the right of the window.

![](_page_12_Picture_7.jpeg)

![](_page_13_Picture_143.jpeg)

### **Output Processing - Output Proc button**

Clicking this button will open a window and give access to all of the output processing controls, including crossover, selectable filters, compressor/limiter and delay. The controls are arranged in the order in which the functions are applied to the output signal.

![](_page_13_Picture_144.jpeg)

![](_page_14_Picture_160.jpeg)

#### **Filter response graph**

The graph shows the response of the filters. The dotted line shows the phase while the solid line shows the level.

![](_page_14_Picture_161.jpeg)

![](_page_14_Figure_5.jpeg)

## <span id="page-14-0"></span>**Resetting or clearing the matrix**

By default, input channels are connected to output channels in numbered sequence, that is, input channel 1 to output channel 1, input channel 2 to output channel 2, and so on. You can return the matrix to this default configuration, or clear all connections at the same time.

#### *To reset the matrix to default settings*

On the **Matrix** menu, click **Default**.

#### *To clear the matrix*

On the **Matrix** menu, click **Clear**.

## <span id="page-14-1"></span>**Linking channels**

You can link channels together, so that when you change the settings for an individual channel, the change is also made to the other channels in the group.

If, when you link the channels, any of the settings are different (for example, one channel is muted and the others are not), the settings will not be synchronized immediately. Only when you make a change to an individual setting on one of the channels, or copy and paste a setting between the channels, will it be synchronized with the other linked channels.

**Note:** The channel linking feature can only be used when a Digitool hardware unit is connected to the PC.

#### *To link channels*

- 1. Click the button between the first two channels you want to link to change it to  $\vert$
- 2. Repeat step 1 for the other channels you want to add to the group.
- 3. Adjust the settings for any of the channels and the others will be synchronized.

## <span id="page-15-0"></span>**Using output crossover control**

You can add up to four adjacent output channels to a crossover group, and then adjust the settings from a single window. A response graph is shown with color-coded plots for each individual channel.

#### *To use output crossover control*

1. Double-click the **button between the first two output channels you wish to add to the** L

crossover group to change the button to .

If a **button** is shown, only a single click is required.

- 2. Repeat step 1 for the other channels in the group. A maximum of four adjacent channels can be added.
- 3. Click an **Output Proc** button for one of the channels in the group.

![](_page_16_Picture_89.jpeg)

A window will be displayed showing each channel in the crossover group and a response graph.

## <span id="page-16-0"></span>**Changing the names of the channels**

 $7.12.1$ 

By default, the input and output channels are named according to their number. For example, *4: Input4* for input channel 4. You can, however, specify a more meaningful name for easier identification.

#### *To change the names of the channels*

1. Hover the mouse over a channel label.

The label will change color and the mouse pointer will change to  $\overline{I}$ .

![](_page_16_Picture_9.jpeg)

2. Type a new name for the channel.

**Note:** A maximum of eight characters can be used.

<sup>4.</sup> Adjust the settings for the individual channels. The response graph will be updated to show a color-coded plot for each channel.

# <span id="page-17-0"></span>**Copying and pasting settings between channels**

- 1. Click **C** next to to the channel with the settings you want to copy. The **P** buttons next to the other channels will turn green.
- 2. Click the **P** button next to each channel where you want to copy the settings.
- 3. When you have finished, click **C** next to the channel settings you copied.

## <span id="page-17-1"></span>**Working with configuration files**

Configuration files store the settings you specify using the controls in Digitool HD. You can save the settings for one Digitool hardware device in each file.

**Note:** When you load a configuration file, if a Digitool device is connected to the PC, it will automatically start using the settings from the file. You will not be prompted to overwrite the settings stored on the unit.

#### *To load a configuration file*

- 1. On the **File** menu, click **Open**.
- 2. Select a Digitool HD file (.dig) from the **Open** dialog box.
- 3. Click **Open**.

The configuration is loaded and replaces the current file.

#### *To reload the current configuration file*

On the **File** menu, click **Reload**.

#### *To save a configuration file*

- 1. On the **File** menu, click **Save**.
- 2. If you have not already specified a file name:
	- a) Select or type a Digitool file name.
	- b) Click **Save**.

**Note**: Saving the configuration file only saves the present state of the unit and not the presets.

# <span id="page-18-0"></span>**Chapter 3**

# <span id="page-18-1"></span>**Using more advanced features**

## **In This Chapter**

![](_page_18_Picture_55.jpeg)

## <span id="page-19-0"></span>**Using presets to load and save Digitool hardware settings**

You can use presets to store configuration settings for quick retrieval. Once you have used Digitool HD to specify the settings you want to store, you can save them to the Digitool hardware device. Up to eight presets can be stored on an individual device.

You can access presets:

- on the Audio/Utilities page in Digitool HD.
- from the front panel of the Digitool hardware device.
- **•** remotely via an RS-485 connection to the Digitool hardware device. This feature can be enabled or disabled for individual presets. By default, it is enabled for all presets.

#### **Notes:**

- The *ID & Security settings* on the Utilities page are not stored when you save a preset, and remain unchanged when you load a preset.
- Saving a Digitool HD configuration file does not save the presets.
- **Presets are only available when Digitool HD is connected to a Digitool hardware** device.
- Loading an unused preset will load factory default settings.

#### *To save a preset*

- 1. Click **Audio/Utilities**.
- 2. Under **Presets**, next to the preset number, type a name in the **name** box to identify the preset.

The maximum number of characters you can specify is 6.

3. Click a numbered **Save** button to save the preset.

#### *To load a preset*

- 1. Click **Audio/Utilities**.
- 2. Under **Presets**, click the numbered **Load** button of the preset you want to load.

If you select the *Factory Default* preset, the settings in Digitool HD and on the Digitool hardware device will be reset to the defaults.

#### *To enable or disable remote loading of a preset*

 Under **Presets**, next to **Remote Enable**, click the number of the preset to allow or disallow remote loading.

## <span id="page-19-1"></span>**Specifying an ID for a Digitool hardware device**

You can specify an ID using Digitool HD to uniquely identify a Digitool hardware device. The name is displayed on the Utilities page on the front screen.

### *To specify an ID for a Digitool hardware device*

- 1. Click **Audio/Utilities**.
- 2. Under **ID and Security**, in the **ID** box, type a unique ID for the hardware device.

## <span id="page-20-0"></span>**Allowing communications with a Digitool hardware device via a LAN**

Each Digitool hardware device can receive commands transmitted via a LAN connection. In order to allow communications, you must specify network settings to uniquely identify an individual device. A device can be assigned a fixed IP address, or one can be assigned automatically using a DHCP server.

For information on controlling a Digitool hardware device via a LAN, refer to the document *Communication with Digitool via LAN*

(*[http://aa.peavey.com/assets/literature/additional/117731\\_17625.pdf](http://aa.peavey.com/assets/literature/additional/117731_17625.pdf)*) on the Architectural Acoustics website.

**Note:** The device must be power cycled after you change the network settings before they take effect.

#### *To use a fixed IP address*

- 1. Click **Audio/Utilities**.
- 2. Under **ID & Security**, click **DHCP** to change it to **off**.
- 3. Specify the settings you want to use in the **TCP/IP**, **Subnet** and **Gateway** boxes.
- 4. Power cycle the device.

#### *To use DHCP to set an IP address*

- 1. Click **Audio/Utilities**.
- 2. Under **ID & Security**, click **DHCP** to change it to **on**.
- 3. Power cycle the device.

## <span id="page-20-1"></span>**Setting up security**

You can lock both the Digitool hardware device and Digitool HD, to prevent unauthorized access to features. There are several security options you can select to control whether settings can be changed locally (using the front panel) or remotely (using Digitool HD over a USB or Ethernet connection).

When security is enabled, a numeric password is required to gain access. The default password is 1234.

**Note:** When security is enabled on the Digitool hardware device, after five minutes of inactivity, the front panel will automatically lock.

**Tip:** We recommend you specify a different password to the default and store that password in a safe place. If you are having problems with password access, contact Support at *aatechsupport@peavey.com* (*<mailto:aatechsupport@peavey.com>*).

![](_page_21_Picture_232.jpeg)

Below is a summary of the different security settings and their effect.

#### *To switch on security*

- 1. Click **Audio/Utilities**.
- 2. Under **ID & Security**, in the **Lock Mode** list, click a lock mode. The Password box and confirm button will be displayed.
- 3. In the **Password** box, type a numeric password for gaining access.
- 4. Click **confirm**.

If you selected a remote lock mode option, you will need to enter the password to continue using Digitool HD.

## <span id="page-21-0"></span>**Updating the firmware on a Digitool hardware device**

- 1. Open a browser and navigate to the *products page on the Architectural Acoustics website* (*<http://aa.peavey.com/products/>*).
- 2. Scroll down to the **Signal Processors** section at the bottom of the page.
- 3. Click a link for the type of Digitool hardware device you are using.
- 4. Click **DOWNLOADS**.
- 5. Under **Software File**, click a link to download the firmware zip file.
- 6. Open the zip file and extract the *.ldr* firmware file.
- 7. Switch off the Digitool hardware unit.
- 8. Connect the unit to the PC using the USB link cable.
- 9. Hold down the **Edit** button on the front of the unit, and then switch it on.
- 10. Follow the instructions automatically displayed in Digitool HD.

## <span id="page-22-0"></span>**Using D1V and D4S serial controllers with Digitool HD**

Digitool hardware devices use ID numbers to link external serial controllers to audio controls in Digitool HD. You can use the Digitool front panel user interface or Digitool HD to configure selected ID numbers to control specific target controls on the Digitool hardware. Switches on the D1V or D4S set the controller to the corresponding ID numbers.

The D1V has a rotary encoder that sends set commands with a value. By pressing the encoder, you can select one of the 4 consecutive device ID #s for control. An LED lights to indicate the selection and the LEDs around the knob indicate its current setting.

For more information on configuring the D1V an D4S devices, refer to the *D Series User Manual* (*[http://aa.peavey.com/assets/literature/manuals/117734\\_12794.pdf](http://aa.peavey.com/assets/literature/manuals/117734_12794.pdf)*).

#### **Setting the switches on the D1V**

The D1V has a rotary encoder that sends set commands with a value. By pressing the encoder, you can select one of the 4 consecutive device ID #s for control. An LED lights to indicate the selection and the LEDs around the knob indicate its current setting.

To prepare the D1V for installation, the switches on the rear must be set.

D1V operation

Set Switch 1 to ON

Set Switch 2 to OFF

#### **Setting the switches on the D4S**

To prepare the D4S for installation, the switches on the rear must be set.

In switch mode, each button operates independently to mute or unmute a signal, for example.

D4S switch mode

Set Switch 1 to ON

Set Switch 2 to ON

In Trigger mode, the 4 switches work together. Pressing one switch cancels the previous selection. With the Digitool hardware device, this is used to recall presets. With the Base address set for ID#s 1 to 4, presets 1 to 4 can be recalled. Likewise, if the base address is set to 5-8, this allows recall of presets 5-8. Using two controllers together allows recall of presets 1 to 8.

D4S Trigger mode

Set Switch 1 to OFF

Set Switch 2 to ON

#### **Setting the EOL termination resistor**

Each Digitool hardware device can supply power for up to 16 controllers and has an end of line terminator built in. You can also manually engage a terminator on the D1V or D4S controller at the far end of the line (EOL).

The terminating circuit can be activated by setting DIP switch 8 to the ON position.

#### **Setting the base address**

Switches 3 to 7 set the base address. All switches (3,4,5,6 and 7) off sets the base address to 1 for ID#s 1 to 4.

The table below shows the switch settings on the D1V and D4S to set the ID address range. A zero (0) for a switch is off and a 1 indicates on.

![](_page_23_Picture_150.jpeg)

So, for serial IDs 17 to 20, the switches 3 to 7 would be off, off, on, off, off, respectively.

![](_page_24_Picture_95.jpeg)

# <span id="page-26-0"></span>Chapter 4 **DSP devices**

# <span id="page-26-1"></span>In This Chapter

![](_page_26_Picture_18.jpeg)

# <span id="page-27-0"></span>**Compressor/limiter**

#### **Purpose**

The compressor limiter is available in both the input and output processing sections. A useful and still natural sounding compression ratio for voice ranges from 3:1 to 6:1. The amount of actual gain reduction is displayed in the GUI. For paging applications, a lower threshold and higher ratio is recommended. Each channel has its own separate compressor/limiter that will adjust the controls of that channel.

## **Controls**

![](_page_27_Picture_150.jpeg)

## <span id="page-27-1"></span>**Crossover (output)**

#### **Purpose**

The crossover module has both high-pass and low-pass filters. The response of the filters can be separately chosen along with the frequency of each.

Here the user can:

- define what filter they wish to use.
- bypass the band-pass filters.
- diust the HPF and LPF frequency.

## **Controls**

![](_page_28_Picture_148.jpeg)

## <span id="page-28-0"></span>**Filters**

![](_page_28_Picture_149.jpeg)

![](_page_29_Picture_119.jpeg)

## <span id="page-29-0"></span>**Delay**

### **Purpose**

The Delay processing block allows the selected input or output signal to be delayed for the specified length of time. The smallest increment is 20.8uS. For convenience, the approximate distance the delay equates to in air is displayed in both feet and meters. On the front panel, the delay can either be adjusted in mS or fractional mS steps.

## **Controls**

![](_page_29_Picture_120.jpeg)

## <span id="page-29-1"></span>**Filters**

### **Purpose**

The General Purpose Filter is the most common DSP process in the Digitool. There are five general purpose filters in each input processing block and seven in each output. Each filter can be independently configured for several different filter types using the drop-down box. The Level and Frequency controls are available as parameters for all filter types. The third control may be available depending upon the filter type and changes the bandwidth or Q of the filter. The control setting is always displayed as bandwidth in octaves. Refer to the table for the equivalent Q values.

## **Controls**

![](_page_30_Picture_230.jpeg)

## **Equivalent Q for the displayed bandwidth**

For consistency, all of Digitool HD's filters display in Bandwidth. Below is a table that gives the equivalent Q for the displayed bandwidth.

![](_page_30_Picture_231.jpeg)

## **Filter types and the action of BW**

![](_page_31_Picture_143.jpeg)

### **Filters**

The input filters and output filters all have the same capability. The filter types that can be selected have the following functions:

![](_page_31_Picture_144.jpeg)

![](_page_32_Picture_129.jpeg)

# <span id="page-33-0"></span>**Gate/Automix**

### **Purpose**

The Input Gate has several modes of operation. In normal mode, it functions as an input gate which attenuates the signal when its level drops below the threshold. With the gate in this mode, the channel can also be used as a master in the priority mute system see *Priority Mute* (on page [39\)](#page-42-0). In any of the automix modes, the channel becomes part of a gating automix with other channels set to the same automix control bus (1-4). As the number of open gates increases turning on more channels, a number of open mics (NOM) function is applied that attenuates all automix channels on the bus based on a 15log function (approximately 4.5 dB of attenuation per doubling of open mics).

Filter number one on each input is before the Gate in the processing chain. It can often be adjusted to improve the operation of the gate.

![](_page_33_Picture_124.jpeg)

# <span id="page-34-1"></span><span id="page-34-0"></span>Chapter 5 **Digitool HD Utilities**

## In This Chapter

![](_page_34_Picture_18.jpeg)

# <span id="page-35-0"></span>**CV control**

#### **Purpose**

The 8 CV control ID#s correspond to the 8 CV inputs on the rear of the Digitool. The CV ID's settings can be adjusted on the Audio/Utilities page.

The CV control ID is turned on and off via the on/off button.

**Note**: Pressing the off control will only turn off the selected CV control ID.

![](_page_35_Picture_144.jpeg)

![](_page_36_Picture_234.jpeg)

![](_page_37_Picture_182.jpeg)

**Note**: In the MX 32 there are 16 inputs and outputs.

## <span id="page-37-0"></span>**Serial Control ID**

### **Purpose**

The serial ID# links an external controller and the control it is to operate. Multiple external controllers can send messages to the same ID#. For example, you could have volume controls in several locations in the room all able to adjust the volume in that room. The D1V and D4S each have four consecutive control ID numbers. The DIP switches on those controllers set the control ID range in groups of four. You can set up 124 unique serial controls.

**Note:** Once the Serial Control number has been selected, the control type and control target(s) need to be selected.

![](_page_38_Picture_150.jpeg)

![](_page_39_Picture_188.jpeg)

![](_page_39_Picture_189.jpeg)

![](_page_40_Picture_181.jpeg)

![](_page_41_Picture_120.jpeg)

**Note**: In the MX 32 there are 16 inputs and outputs.

## <span id="page-41-0"></span>**Generator**

#### **Purpose**

The signal generator in Digitool can generate a sine wave, pink noise or white noise. It has its own level control along with a frequency control for when sine wave is selected. The generator can be assigned to any combination of inputs and outputs and is applied at the beginning of their respective processing chain. The generator signal is summed with the signal normally routed to the selected input or output.

**Note**: The frequency control has no affect on the pink or white noise signal.

![](_page_41_Picture_121.jpeg)

## <span id="page-42-0"></span>**Priority Mute**

#### **Purpose**

The priority mute system allows a channel to be chosen as a master that causes the slave channels to mute in response to signal present on the master. The operation of these buses depends on the gate in the input processing chain of the chosen master channel. When the signal on the master channel exceeds the threshold of its gate, the master channel turns on and the slave channels are muted.

The four priority mute buses can be used for announcement and paging applications.

![](_page_42_Picture_69.jpeg)